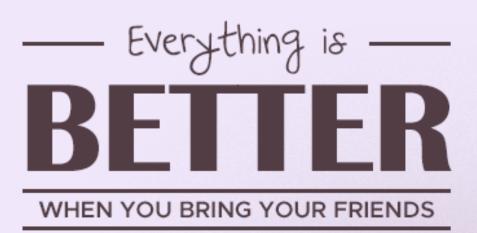

INVITE-A-FRIEND MODULE

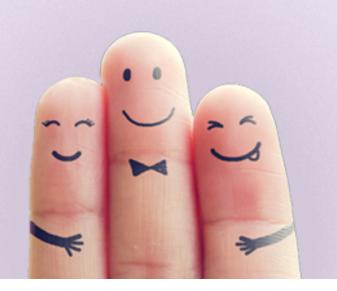

**INVITE-A-FRIEND** 

V1.0

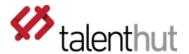

## 1. WELCOME

The **Invite-A-Friend** Siberian CMS module will allow you grow your App user base through the power of viral marketing. In conjunction with the **Progressive Loyalty** module you can reward your users by giving them points for sharing the App. This module uses the default sharing mechanism of iOS and Android to invite friends.

## 2. SETUP

Once you've installed the zip file through the Siberian CMS back-office, the setup of the **Invite-A-Friend** Module requires little configuration. Please follow the steps below in order to properly configure your module.

### A. DESCRIPTION

The first step is to add the text that describes what you want the users to do and what is their reward. Next you'll need to add background image (figure 2.A.1). Under sharing text you should enter the text that will appear when the users share the App using the default iOS or Android mechanism. Lastly, define the amount of points you want to give them for sharing the App.

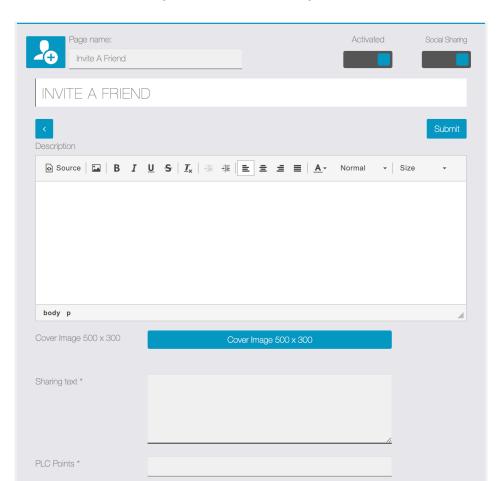

Figure 2.A.1 – Invite-a-friend configuration

REF: CLUB CARD R1.0.0

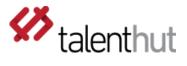

# **B. STORE URLs**

The URLs for the Apple and Google Play stores are not added on this module. It uses the information already present on your App. This information can be added either via the editor on the Promote menu (figure 2.B.1) or through the backoffice by editing your Apps details (figure 2.B.2 – you can reach it via the Backoffice > Manage > Applications).

Figure 2.B.1 – Editor Promote page

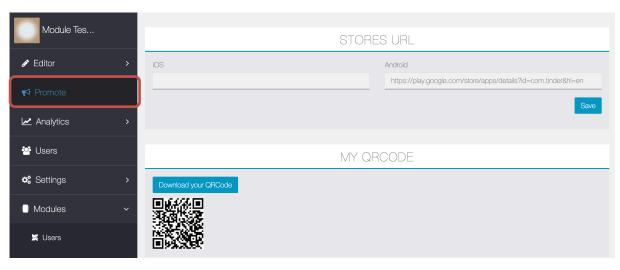

 $\label{prop:prop:prop:prop:prop:prop:special} \textbf{Figure 2.B.2 - Backoffice Application information page}$ 

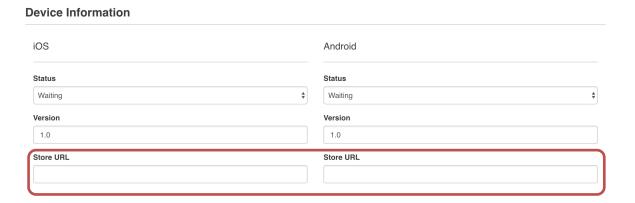

REF: CLUB\_CARD\_R1.0.0

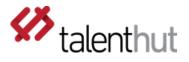

#### 3. HOW DOES IT WORK?

In order to test that everything is working appropriately, you'll need two mobile phones. It will not be possible to test this on the editor or webapp since it uses the native iOS and Android sharing mechanism. On one mobile phone you'll press the share button. This will open the sharing mechanism and you can share the App with another mobile phone. On that sharing message you'll get the invitation code that is generated automatically. That is the code that you should enter on the second mobile phone. When you enter the code and press save, the points will be credited to the **Progressive Loyalty Card** module.

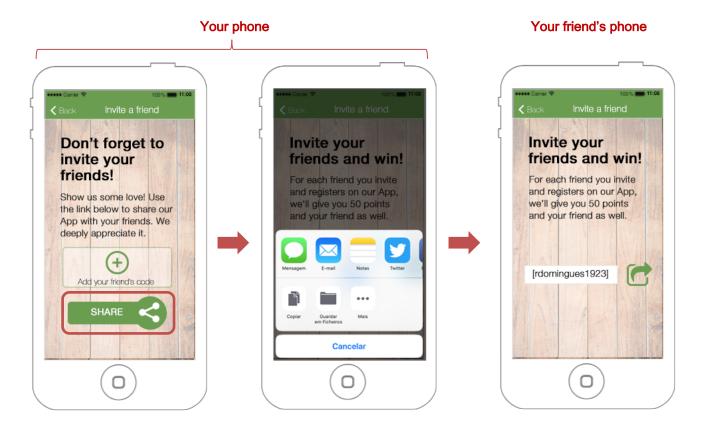

REF: CLUB\_CARD\_R1.0.0